## **講義配信システム使い方**

- 1. カメラの電源(三脚のリモコンの上の方の POWER)を ON にします。
- 2. テレビの電源(リモコンで)を ON にします。
- 3. 持ってきたパソコンをスイッチャー裏の2(HDMI)に繋ぎます。
- 4. 据え置きのノートパソコンの電源を入れます。
- 5. 据え置きのノートパソコンで TEAMS や ZOOM などを起動し、自分 のアカウントでログオンします。
- 6. スイッチャーの「2」を押すと持ってきたパソコンの画面に切り替わり ます。
- 7. 「Picture In Picture」を「ON」にするとパソコンの画面とカメラの 画像が同時に表示されます。
- 8. スイッチャーで「ピンマイク(MIC1)」か「ビデオカメラのマイク(MIC1 の下)」を「ON」にしてください。

その他スイッチャーの主な操作は裏面を参照してください。

## 注意点

- ・マスクをすると声が聴きとりづらいことが多いです。
- ・テレビの音量は 0 にしてください。ハウリングを起こします。
- ・マイクはカメラ上のマイクと、ピンマイクどちらかを ON にしてください。 両方を ON にするとハウリングを起こします。

操作が解りづらければ、ノートパソコンに OFFICE もインストール していますので据え置きのノートパソコン単体で配信してください。

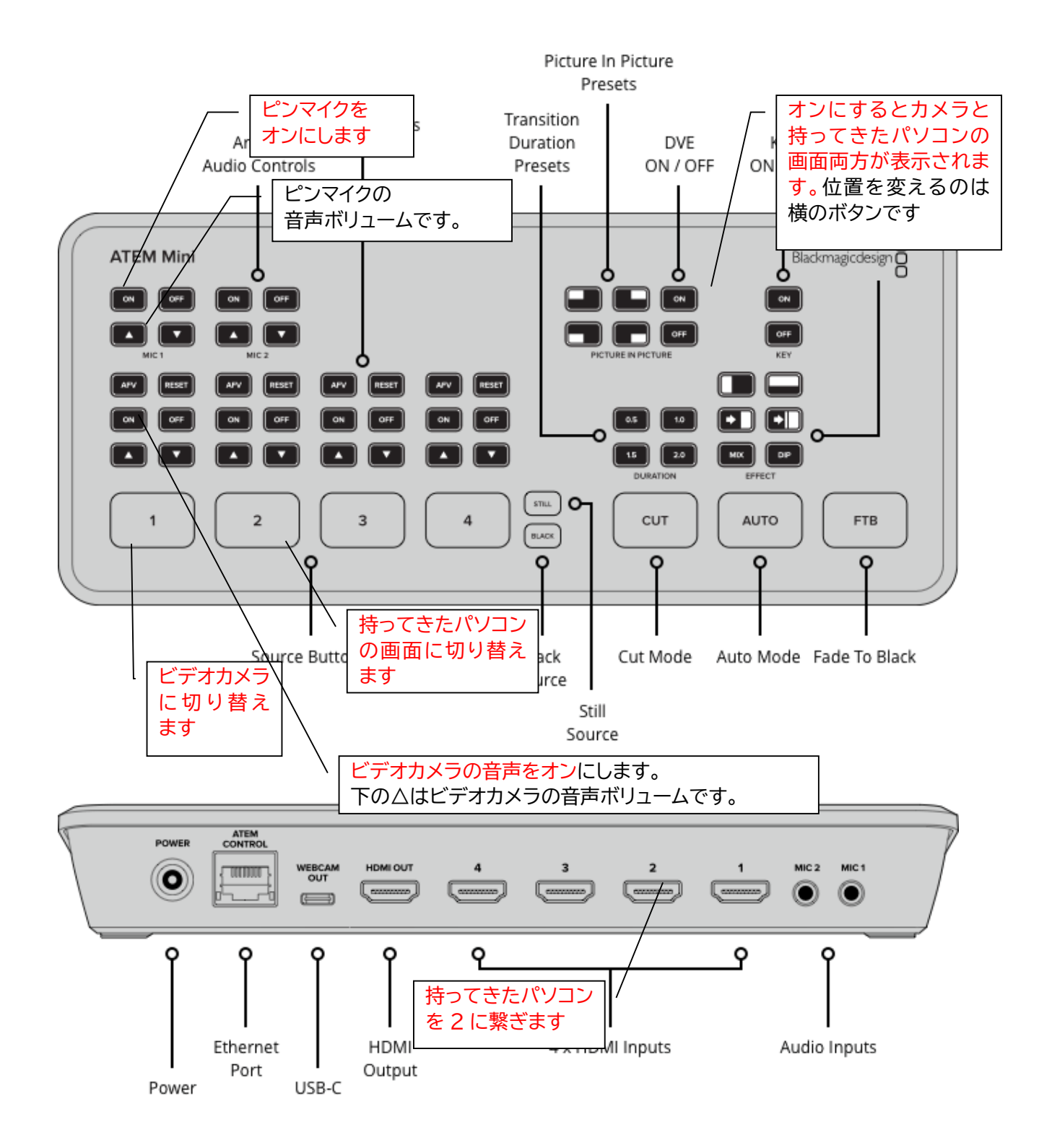